این مطلب به آموزش انتقال تصویر دوربین مداربسته می پردازیم. از آنجایی که انجام انتقال تصویر یکی از بخش ھای بسیار مھم نصب دوربین ھای مداربسته است سعی می کنیم این مطالب را با تمامی جزئیات به شما آموزش دھیم.

### **قسمت ھای مختلف انتقال تصویر دوربین مداربستھ**

- **تنظیمات DV[R](http://tticctv.com/index.php/article/6/%D8%AF%D8%B3%D8%AA%DA%AF%D8%A7%D9%87_DVR_%DA%86%DB%8C%D8%B3%D8%AA)یا [:](http://tticctv.com/index.php/article/75/NVR)NV[R](http://tticctv.com/index.php/article/75/NVR)**این قسمت اولین قسمت از انجام انتقال تصویر است. چه بخواھید دوربین ھا را در شبکه ببینید و چه نیاز به انتقال تصویر داشته باشید شما نیاز دارید تنظیمات شبکه دستگاه DVR یا NVR خود را انجام دھید. تنظیمات DVR در انواع متفاوت DVR کمی تفاوت دارد اما سعی می کنیم به اصول کلی آن اشاره کنیم. در صورتی که در مورد دستگاه خود مشکلی داشتید این موضوع را به صورت جداگانه مطرح کنید.
- **فوروارد کردن پورت ھای مودم :(Forwarding Port (**فوروارد کردن پورتھای مودم به شما اجازه می دھد از یک محل دیگر و از طریق اینترنت به دستگاه DVR خود دسترسی داشته باشید. فوروارد کردن مودم در انواع متفاوت مودم تفاوت خواھد داشت. در صورت امکان طریقه فوروارد کردن پورت ھا در ھر نوع از مودم را به صورت جداگانه آموزش می دھیم.
- **تنظیمات دستگاه یا گوشی دریافت کننده تصاویر :**دستگاه یا مودمی که میخواھید تصاویر را روی آن ببینید نیاز به تنظیمات خاص یا نصب نرم افزار مخصوصی را خواھد داشت.

# **تنظیمات DVR یا NVR برای انتقال تصویر**

در ابتدا پس از روشن کردن دستگاه DVR و دسترسی به منوھای آن وارد قسمت تنظیمات شبکه دستگاه شوید. در این قسمت شما با پنجره ای مشابه عکس پایین مواجه خواھید شد. از آنجایی که این تنظیمات برای ھر دستگاه DVR متفاوت است شاید منوی دستگاه شما کمی متفاوت باشد اما خصوصیات دستگاه ھای متفاوت به ھم بسیار مشابه است .

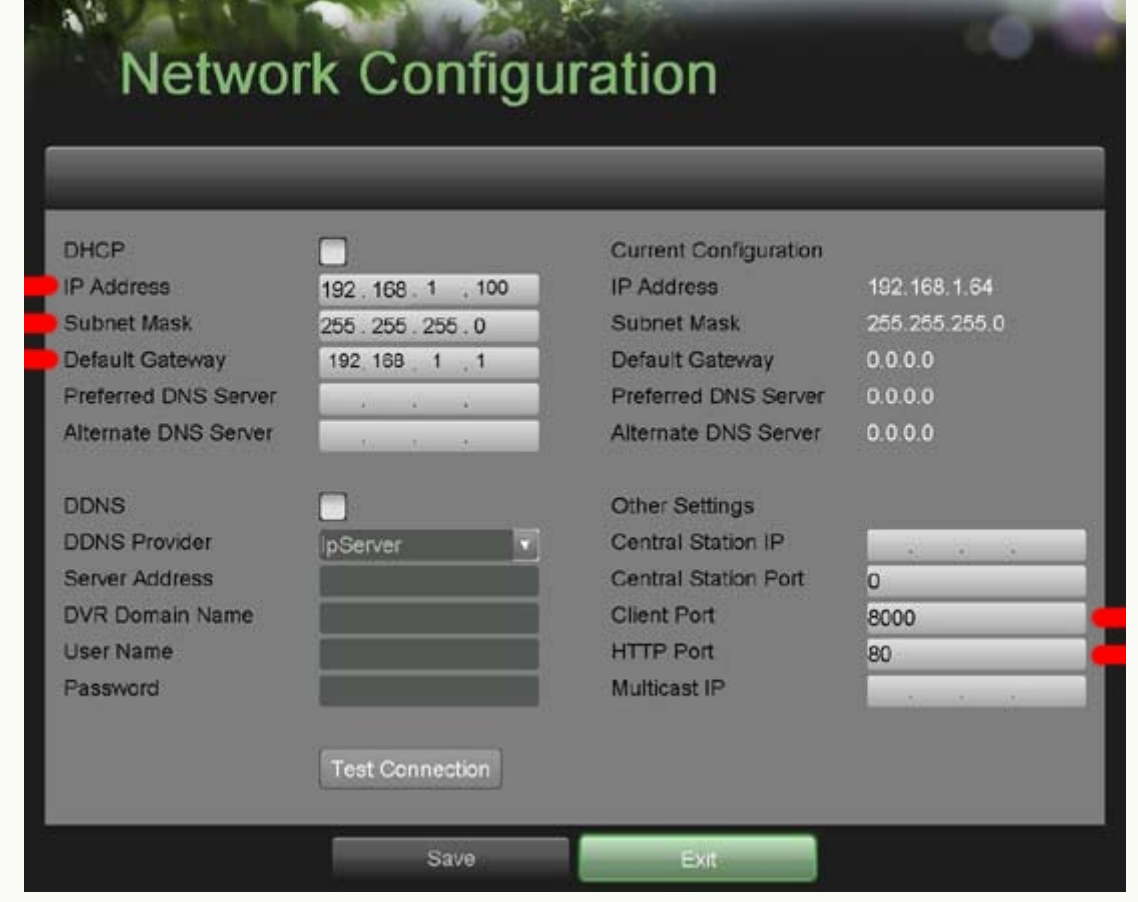

تصویر منوی شبکه دستگاهDVR

- **:Address IP**آدرس IP دستگاه DVR است. ھر دستگاه موجود در شبکه یک آدرس دارد که به صورت یک کد تشکیل شده از چھار عدد نشان داده می شود. برای مثال در عکس ما آدرس IP دستگاه 192.168.1.99 تنظیم شده است. شما میتوانید ھر یک از بخش ھای این ادرس را بین 0 تا 255 تنظیم کنید. البته این آدرس باید طوری تنظیم گردد که با شبکه نصب شده فعلی تطابق داشته باشد. سه عدد اول ادرس IP مشخص کننده رنج IP شبکه شما ھستند. در صورتی که میخواھید یک دستگاه را به این شبکه وارد کنید باید حتما سه عدد اول IP دستگاه شما ھم مشابه بقیه تجھیزات موجود در شبکه باشد و البته عدد چھارم آدرس IP شما باید حتما متفاوت از تمامی تجھیزات موجود در شبکه باشد. برای مثال من یک کامپیوتر با 192.168.1.1 IP در شبکه دارم. در صورتی که بخواھم دستگاه دیگری به این شبکه اضافه کنم باید سه رقم اول را به صورت مشابه و رقم اخر را به صورت متفاوت انتخاب کنم. برای مثال ادرس 192.168.1.2 یک انتخاب مناسب خواھد بود. توجه داشته باشید که ھرگز نباید دو دستگاه با آدرس IP مشابه در شبکه شما وجود داشته باشند. در صورت وجود شبکه شما دچار اختلال خواھد شد. به ھمین دلیل ما در مثال، عدد آخر آدرس را 99 در نظر گرفته ایم تا احتمال ھمسان بودن این آدرس با بقیه ادرسھای موجود در شبکه حداقل شود.
- **:mask Subnet**استفاده از mask subnet در شبکه ھای کامپیوتری پیچیده تر معنا پیدا خواھد کرد. این خصوصیت محدوده ادرس ھای IP شما را مشخص می کند. در شرایط عمومی مقدار این ردیف را 255.255.255.0 تنظیم کنید. در صورتی که در شبکه ای مقدار mask subnet تجھیزات متفاوت از این مقدار بود قبل از انجام تنظیمات شبکه حتما با مسئول شبکه ان مرکز ھماھنگی کنید.
- **:Gateway Default**توضیح مفھوم اصلی Gateway در شبکه شاید کمی بحث را پیچیده کند. به صورت کلی این خصوصیت را باید با آدرس IP مودم خود پر کنید. در صورتی که مودم از قبل از شبکه نصب شده باشد می توانید gateway default را از روی ھر یک از دستگاه ھای موجود در شبکه بخوانید. معمولا در شبکه ھا آدرس IP دستگاه مودم 192.168.1.1 است. در صورتی که در شبکه موجود سرور مرکزی وجود داشته باشد این ادرس به سرور مرکزی اختصاص داده شده و آدرس 192.168.1.2 برای مودم در نظر گرفته می شود.
- **:Client Port ک**ه به آن سرور پورت (Server port ) یا مدیا پورت (Media port) هم می گویند. پورت سرور به صورت پیش فرض در دستگاه ھای DVR ھایک ویژن به صورت پورت 8000 تنظیم شده است. از طریق این پورت شما میتوانید تصاویر دستگاه DVRرا بر روی موبایل خود ببینید.
- **:Port HTTP**که به آن اینترنت پورت (port Internet (یا وب پورت (port Web (ھم می گویند در دستگاه ھای DVR ھایک ویژن به صورت پیشفرض 80 تنظیم شده است. این پورت پورتی است که شما باید بر روی مودم خود فوروارد کنید پس آن را به خاطر داشته باشید. از طریق این پورت شما میتوانید تصاویر دوربین مداربسته را در شبکه داخلی یا اینترنت بر روی کامپیوتر ببینید.

پس از تنظیم این خصوصیات DVR یا NVR شما آماده اتصال به شبکه است و باید سراغ قسمت بعدی انتقال تصویر برویم.

## **فوروارد کردن پورت ھای مودم برای انتقال تصویر**

فوروارد کردن پورت ھای مودم شاید پیچیده ترین قسمت انتقال تصویر باشد. (منظور و مفھوم پورت فورواردینگ را در مقاله مختص این کار با نام پورت فورواردینگ دوربین مداربسته بخوانید). از آنجایی که فوروارد کردن پورت در ھر مدل از مودم و روتر متفاوت است در اینجا ما تنھا روش فوروارد کردن پورت ھا بر روی یک نوع مودم را بررسی کرده و در مقاله تخصصی تر به بقیه انواع مودم ھا می پردازیم .

به صورت کلی در این بخش ھدف شما فوروارد کردن 2 پورت است. یکی پورت HTTP و یکی پورت کلاینت. این پورت ھا به ترتیب امکان دیدن تصاویر بر روی کامپیوتر و موبایل را برای شما فراھم میکنند.

## **طریقه تنظیم مودم برای فوروارد کردن پورت ھا**

ابتدا باید به منوی مودم خود دسترسی پیدا کنید. آدرس IP مودم را در یک بروزر وارد کنید (این ادرس احتمالا 192.168.1.1 است). در صورتی که آدرس IP را نداشتید Gateway Default را بر روی یکی از کامپیوترھای داخل شبکه چک کنید .

پس از وارد کردن این آدرس پنجره مودم شما باز خواھد شد که از شما درخواست username و password را دارد. این اطلاعات را از صاحب دستگاه (مشتری) گرفته و وارد مودم شوید. برای دسترسی به منوی پورت فورواردینگ در مودم link-D به صورت زیر عمل کنید :

قسمت Setup Advance را انتخاب کرده و سپس قسمت NAT را انتخاب می کنیم. پس از این کار با پنجره ای مشابه پنجره پایین مواجه خواھیم شد.

| Advanced | Quick<br>Start | Interface<br>Setup       | <b>Advanced</b><br><b>Setup</b><br>NAT | Access<br>Management | Maintenance                | <b>Status</b> | Help |
|----------|----------------|--------------------------|----------------------------------------|----------------------|----------------------------|---------------|------|
|          | Firewall       | Routing                  |                                        | QoS                  | <b>VLAN</b><br><b>ADSL</b> |               |      |
| NAT      |                |                          |                                        |                      |                            |               |      |
|          |                | Virtual Circuit : PVC2 V |                                        |                      |                            |               |      |
|          |                | NAT Status : Activated   | Number of IPs : Single O Multiple      |                      |                            |               |      |
|          |                | $\bullet$                | DMZ                                    |                      |                            |               |      |
|          |                | $\bullet$                | <b>Virtual Server</b>                  |                      |                            |               |      |

منوی پورت فورواردینگ مودمLink-TP

در این پنجره 2PVC را انتخاب کرده و بر روی Server Virtual کلیک کنید تا به پنجره بعدی بروید .

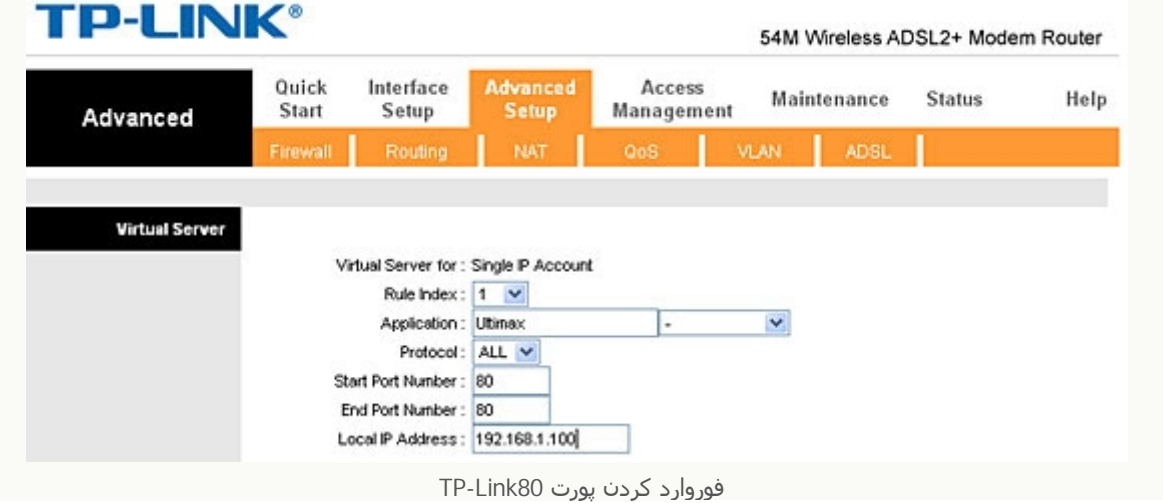

در این پنجره پورت اول را به صورت زیر فوروارد می کنیم:

- Rule Index: 1 •
- ( Hikvision :Applicationاین قسمت را میتوانید با نامی دلخواه پر کنید(
	- Protocol: ALL
	- Start Port Number: 80 •
	- End Port Number: 80 •
	- Local IP Address: 192.168.1.100 •

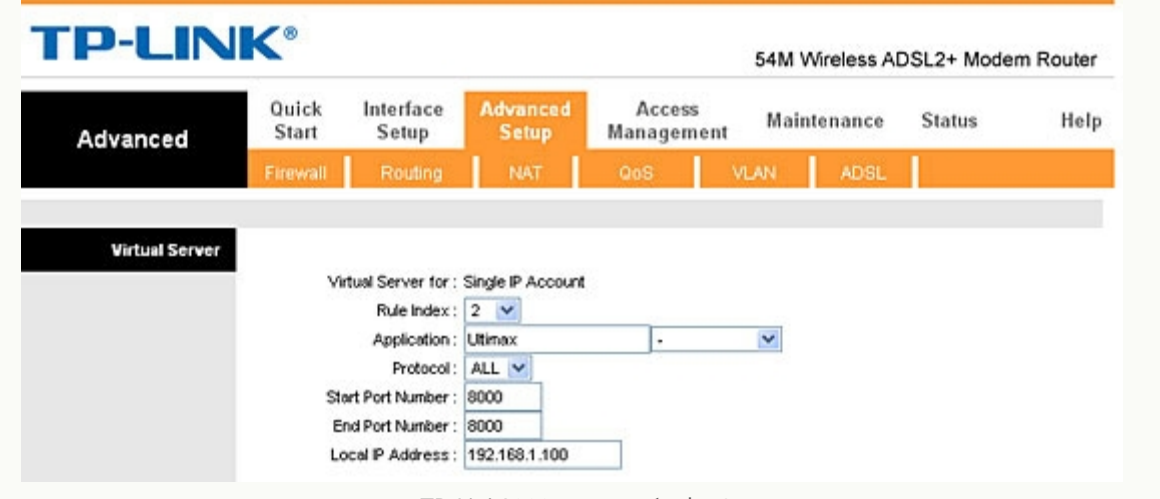

فوروارد کردن پورت 8000Link-TP

سپس به سراغ پورت دوم رفته و آن را نیز به صورت زیر تنظیم می کنیم:

- Rule Index: 2 •
- ( Hikvision :Applicationاین قسمت را میتوانید با نامی دلخواه پر کنید(
	- Protocol: ALL
	- Start Port Number: 8000
		- End Port Number: 8000 •
	- Local IP Address: 192.168.1.100 •

پس از فوروارد کردن پورت ھا میتوانید نتیجه را در صفحه Server Virtual به صورت زیر ببینید .

| <b>TP-LINK®</b>               |                                        |                                         |                                 |                          |                      |             |                 | 54M Wireless ADSL2+ Modem Router |      |
|-------------------------------|----------------------------------------|-----------------------------------------|---------------------------------|--------------------------|----------------------|-------------|-----------------|----------------------------------|------|
| Advanced                      | Quick<br>Interface<br>Start<br>Setup   |                                         | <b>Advanced</b><br><b>Setup</b> |                          | Access<br>Management |             | Maintenance     | <b>Status</b>                    | Help |
|                               | Firewall                               | Routing                                 | <b>NAT</b>                      | Q <sub>0</sub>           |                      | <b>VLAN</b> | <b>ADSL</b>     |                                  |      |
| <b>Virtual Server</b>         |                                        |                                         |                                 |                          |                      |             |                 |                                  |      |
|                               |                                        |                                         |                                 |                          |                      |             |                 |                                  |      |
|                               | Virtual Server for : Single IP Account |                                         |                                 |                          |                      |             |                 |                                  |      |
|                               |                                        | Rule Index: $1 \times$                  |                                 |                          |                      |             |                 |                                  |      |
|                               |                                        | Application: Ultimax<br>Protocol: ALL V |                                 |                          | ¥                    | M           |                 |                                  |      |
|                               |                                        |                                         |                                 |                          |                      |             |                 |                                  |      |
|                               |                                        | Start Port Number: 80                   |                                 |                          |                      |             |                 |                                  |      |
|                               |                                        | End Port Number: 80                     |                                 |                          |                      |             |                 |                                  |      |
|                               |                                        | Local IP Address: 192.168.1.100         |                                 |                          |                      |             |                 |                                  |      |
|                               |                                        |                                         |                                 |                          |                      |             |                 |                                  |      |
| <b>Virtual Server Listing</b> |                                        |                                         |                                 |                          |                      |             |                 |                                  |      |
|                               | Rule                                   | <b>Application</b>                      |                                 | Protocol                 | <b>Start Port</b>    |             | <b>End Port</b> | <b>Local IP Address</b>          |      |
|                               | 1                                      | Ultimax                                 |                                 | ALL                      | 80                   |             | 80              | 192.168.1.100                    |      |
|                               | $\overline{2}$                         | Ultimax                                 |                                 | <b>ALL</b>               | 8000                 |             | 8000            | 192.168.1.100                    |      |
|                               | 3                                      | ٠                                       |                                 | ۰                        | 0                    |             | 0               | 0.0.0.0                          |      |
|                               | $\overline{\mathbf{4}}$                | $\omega$                                |                                 | ×                        | $\mathbf 0$          |             | 0               | 0.0.0.0                          |      |
|                               | 5                                      | ٠                                       |                                 | ۰                        | 0                    |             | 0               | 0.0.0.0                          |      |
|                               | 6                                      | ÷.                                      |                                 | ٠                        | û                    |             | 0               | 0.0.0.0                          |      |
|                               | $\overline{7}$                         | ×.                                      |                                 | ٠                        | $\Omega$             |             | o               | 0.0.0.0                          |      |
|                               | 8                                      | ۰                                       |                                 | ٠                        | 0                    |             | 0               | 0.0.0.0                          |      |
|                               | 9                                      | ٠                                       |                                 | u                        | $\overline{0}$       |             | 0               | 0.0.0.0                          |      |
|                               | 10                                     | ×.                                      |                                 | ×                        | 0                    |             | 0               | 0.0.0.0                          |      |
|                               | 11                                     | ۰                                       |                                 | $\overline{\phantom{0}}$ | Ũ                    |             | 0               | 0.0.0.0                          |      |
|                               | 12                                     |                                         |                                 |                          | $\Omega$             |             | $\Omega$        | 0.000                            |      |

جدول پورت ھای فورارد شده مودمLink-TP

# **دیدن تصاویر بر روی کامپیوتر**

برای دیدن تصاویر بر روی کامپیوتر ساده ترین روش استفاده از اینترنت اکسپلورر برای دیدن تصاویر است. برای این کار IP استاتیک خود را) این IP را باید از ISP خود دریافت کنید. میتوانید در قسمت status مودم ھم این IP را مشاھده کنید (در قسمت بالای صفحه اینترنت اکسپلورر وارد کنید و با گذاشتن علامت دو نقطه ":" شماره پورت خود را به این صورت وارد کنید : **5.52.219.178:80**

پس از وارد کردن این ادرس در صورت درست انجام دادن ھمه مراحل صفحه وارد شدن به دستگاه DVR شما نمایش داده خواھد شد. پیش از دیدن تصاویر دوربین ھا شما باید از منوھای اینترنت اکسپلورر منوی Tools را انتخاب کرده و در قسمت پایین Internet Options را انتخاب کنید. در تب بالای صفحه Security را انتخاب کنید تا صفحه زیر را مشاهده کنید :

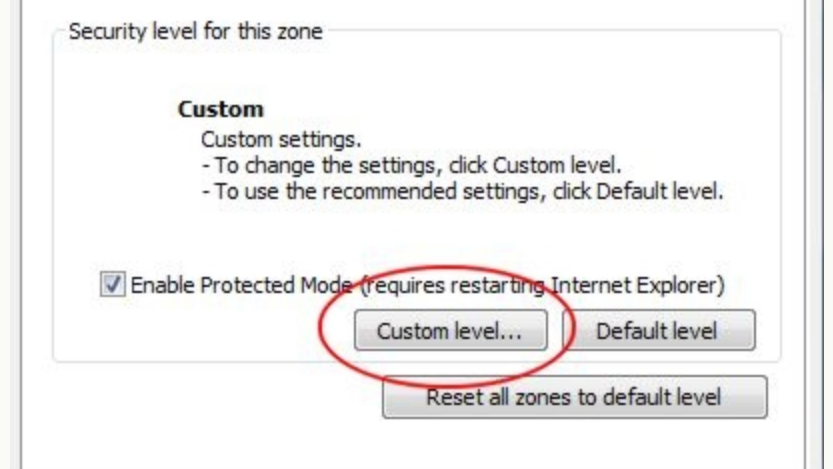

قسمت Security از منویOptions Internet

قسمت نشان داده شده در عکس را انتخاب کنید تا صفحه زیر باز شود :

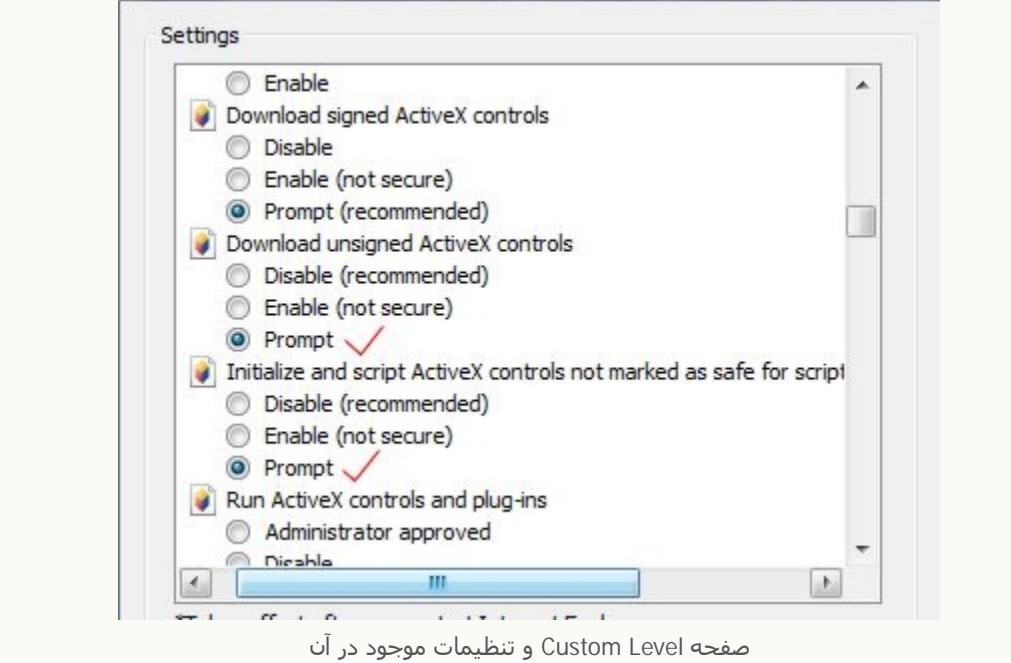

در صفحه level Custom مطابق تصویر دو گزینه تیک زده شده را در حالت Prompt قرار دھید. حال خواھید توانست تصاویر دوربین ھای خود را در صفحه اینترنت اکسپلورر ببینید .